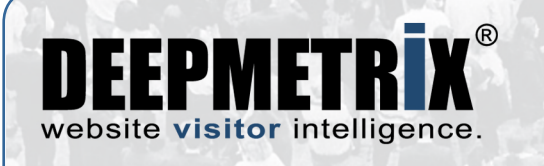

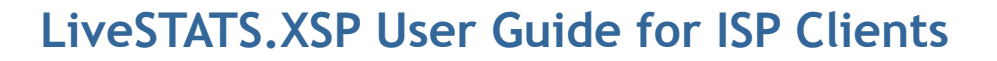

LiveSTATS.XSP delivers your web site statistics through a full suite of rich and interactive reports. This guide was created specifically for users who access their LiveSTATS.XSP reports through their Internet Service Provider (ISP) or Web Host. This user guide shows you how to get started with locating popular statistics and looks at many of the features in LiveSTATS.XSP that help you get the most out of your web site reports.

**OODO** 

. . . . . . . . . . . . understand predict respond

, , , , , , , , , , , , , ............ ...........

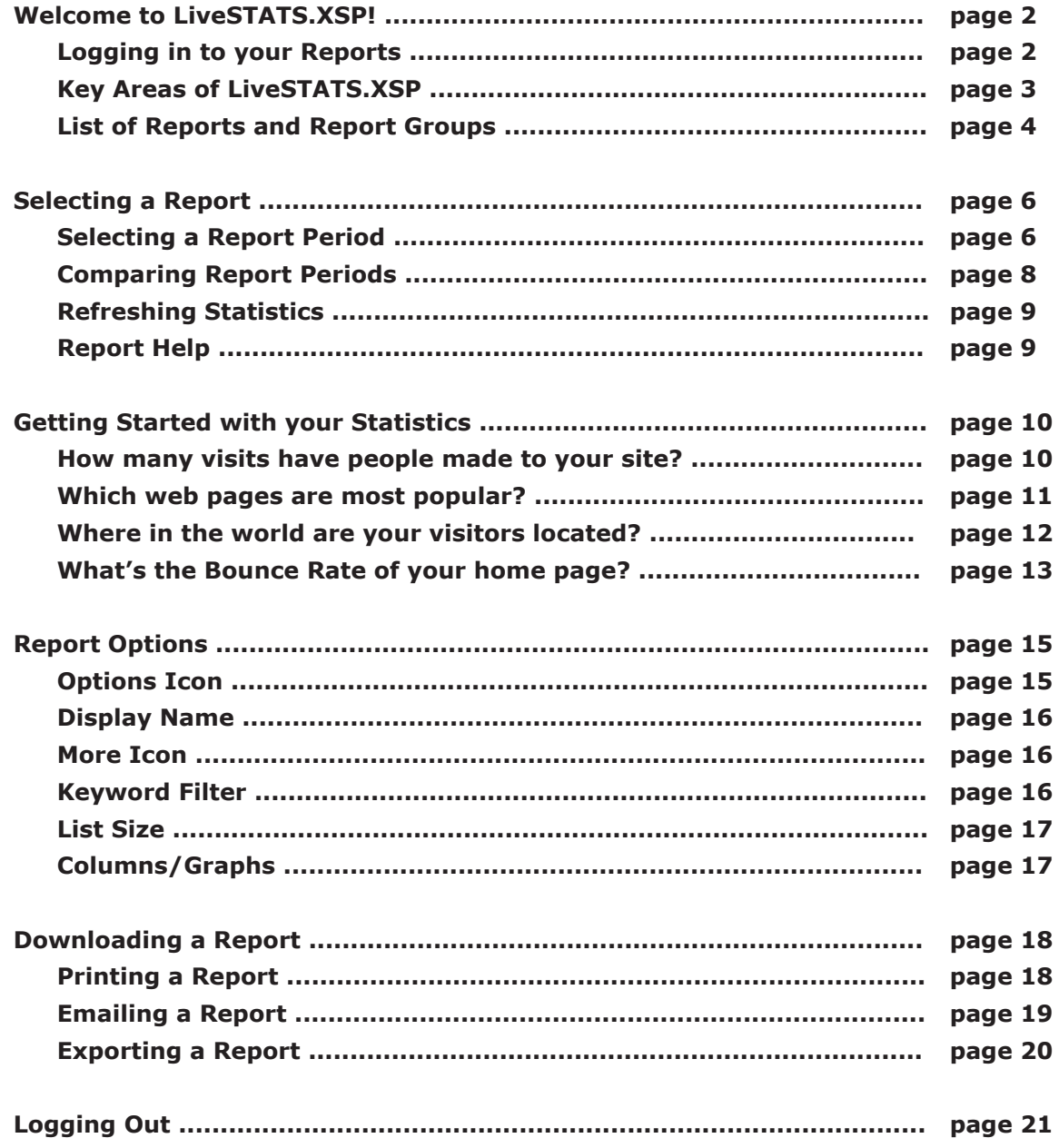

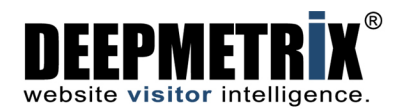

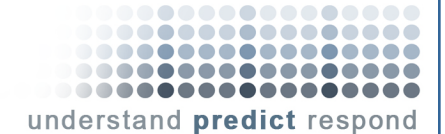

# <span id="page-1-0"></span>**Welcome to LiveSTATS.XSP!**

LiveSTATS.XSP delivers your web site statistics through a full suite of rich and interactive reports. With LiveSTATS.XSP, you'll have access to key statistics on the visits made to your web site.

This guide was created specifically for users who access their LiveSTATS.XSP reports through their Internet Service Provider (ISP) or Web Host. The guide looks at many of the features in the reports that help you get the most out of your web site statistics. We've also included a section to help you get started with locating some popular stats. Welcome to LiveSTATS.XSP!

#### <span id="page-1-1"></span>**Logging in to your Reports**

1. Open a web browser on your computer.

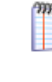

Your reports can be viewed from any computer running a frames-enabled web browser and with a connection to the Internet. The web browser should be Microsoft® Internet Explorer 6 or later, Safari 2.0 on Mac OS X, or FireFox 1.04 or later.

2. In the **Address** box (Figure 1), type the web address of LiveSTATS.XSP that your ISP sent to you and press **Enter**.

Address http://www.myISP.com/livestats/

**Figure 1**: Launching the LiveSTATS.XSP Login dialog.

3. The LiveSTATS.XSP login dialog (Figure 2) will open. Enter the login fields sent to you by your ISP. The fields are explained in the table below.

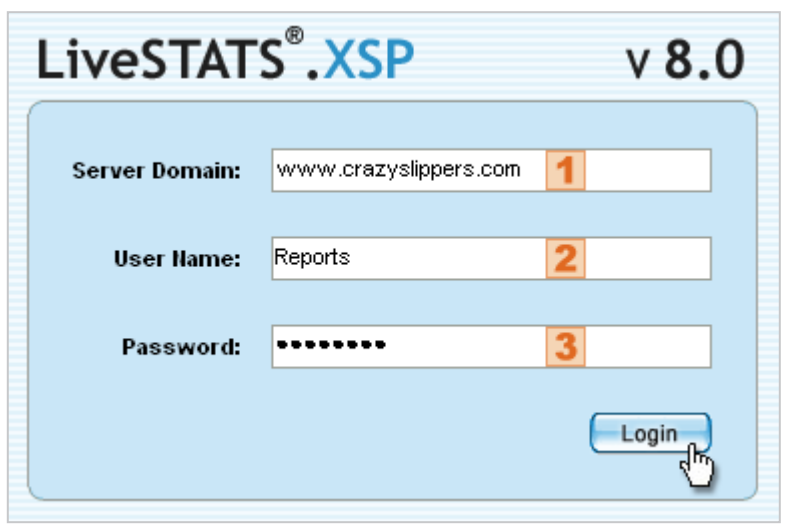

**Figure 2**: The LiveSTATS.XSP Login dialog.

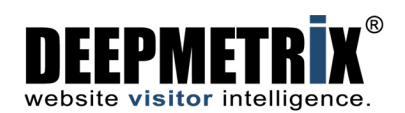

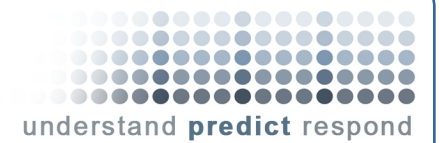

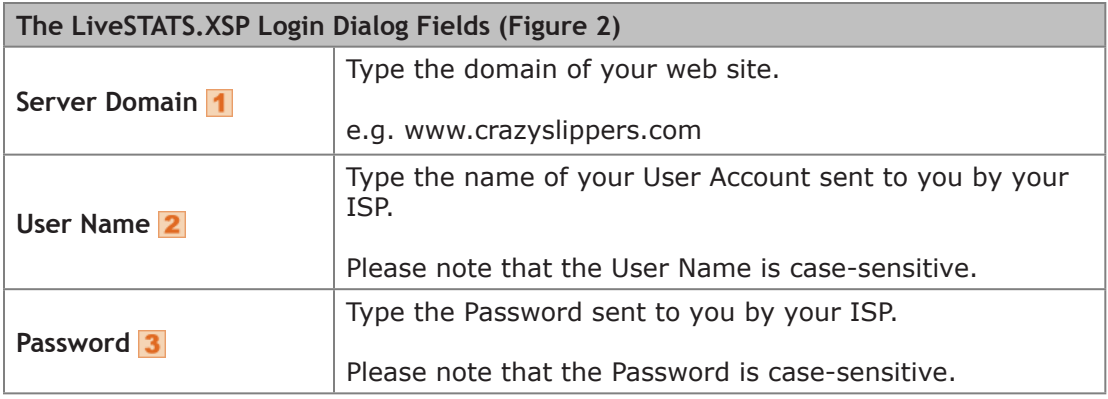

3. Click the **Login** button.

## <span id="page-2-0"></span>**Key Areas of LiveSTATS.XSP**

When launched, LiveSTATS.XSP will open to the **Page Views** report. Key areas of the LiveSTATS.XSP interface (Figure 3) are described in the table below.

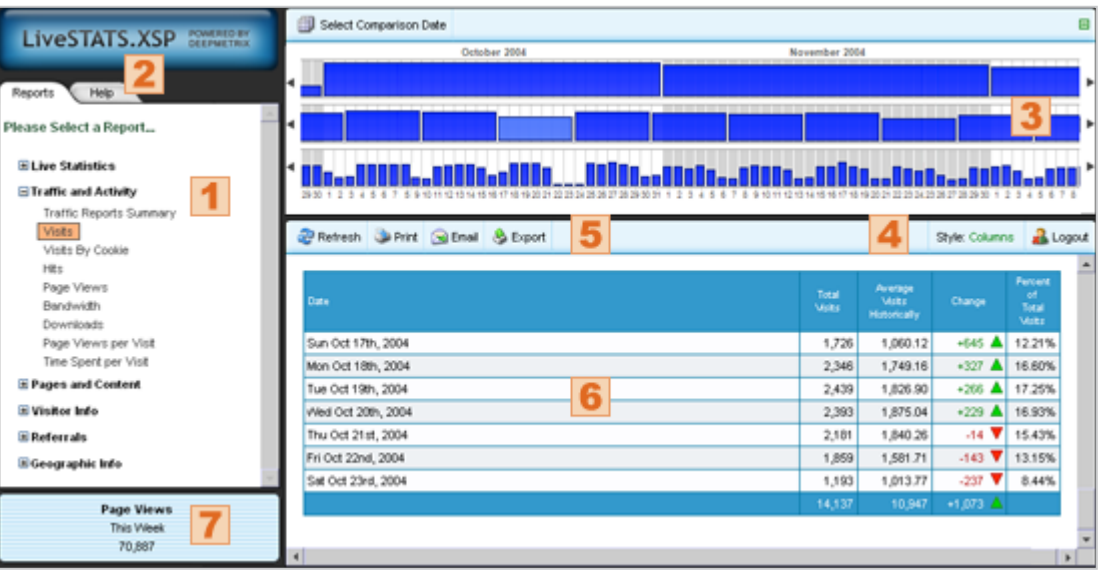

**Figure 3**: Key Areas of LiveSTATS.XSP.

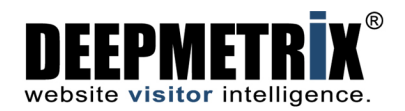

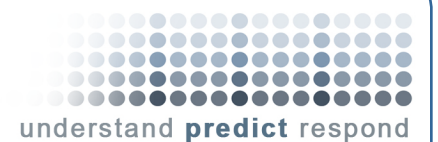

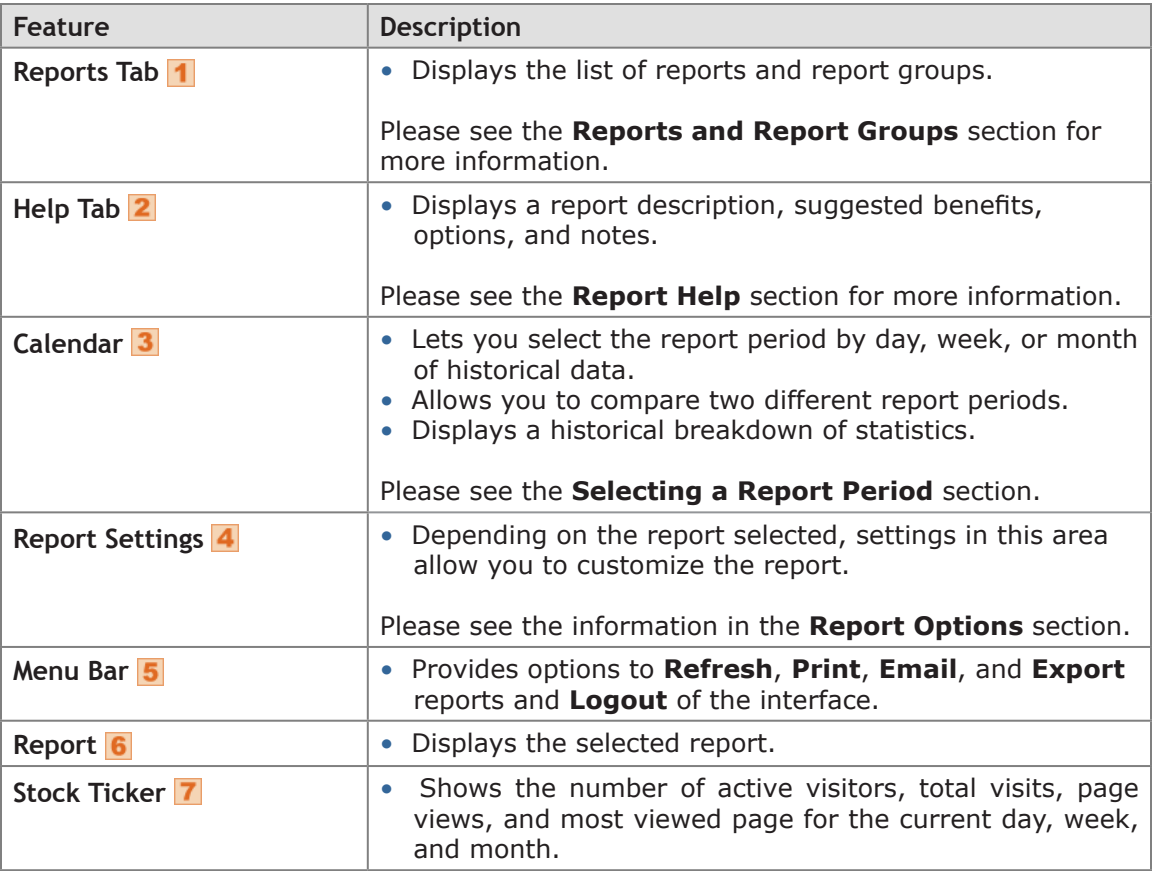

### <span id="page-3-0"></span>**List of Reports and Report Groups**

LiveSTATS.XSP includes over 30 web site statistics reports in six report groups:

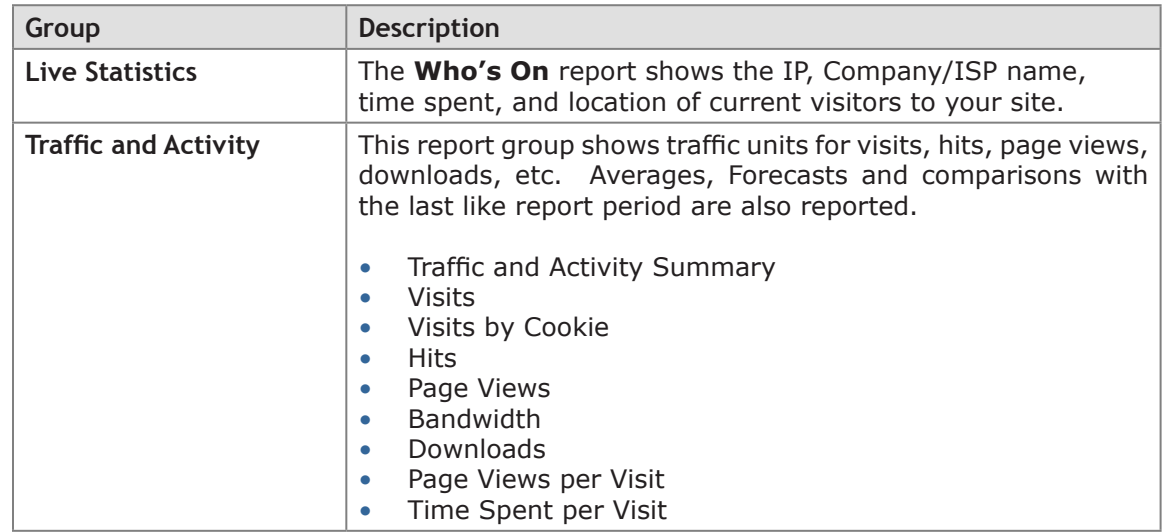

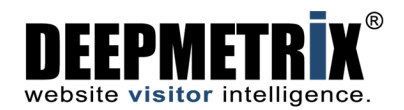

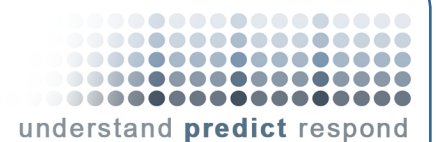

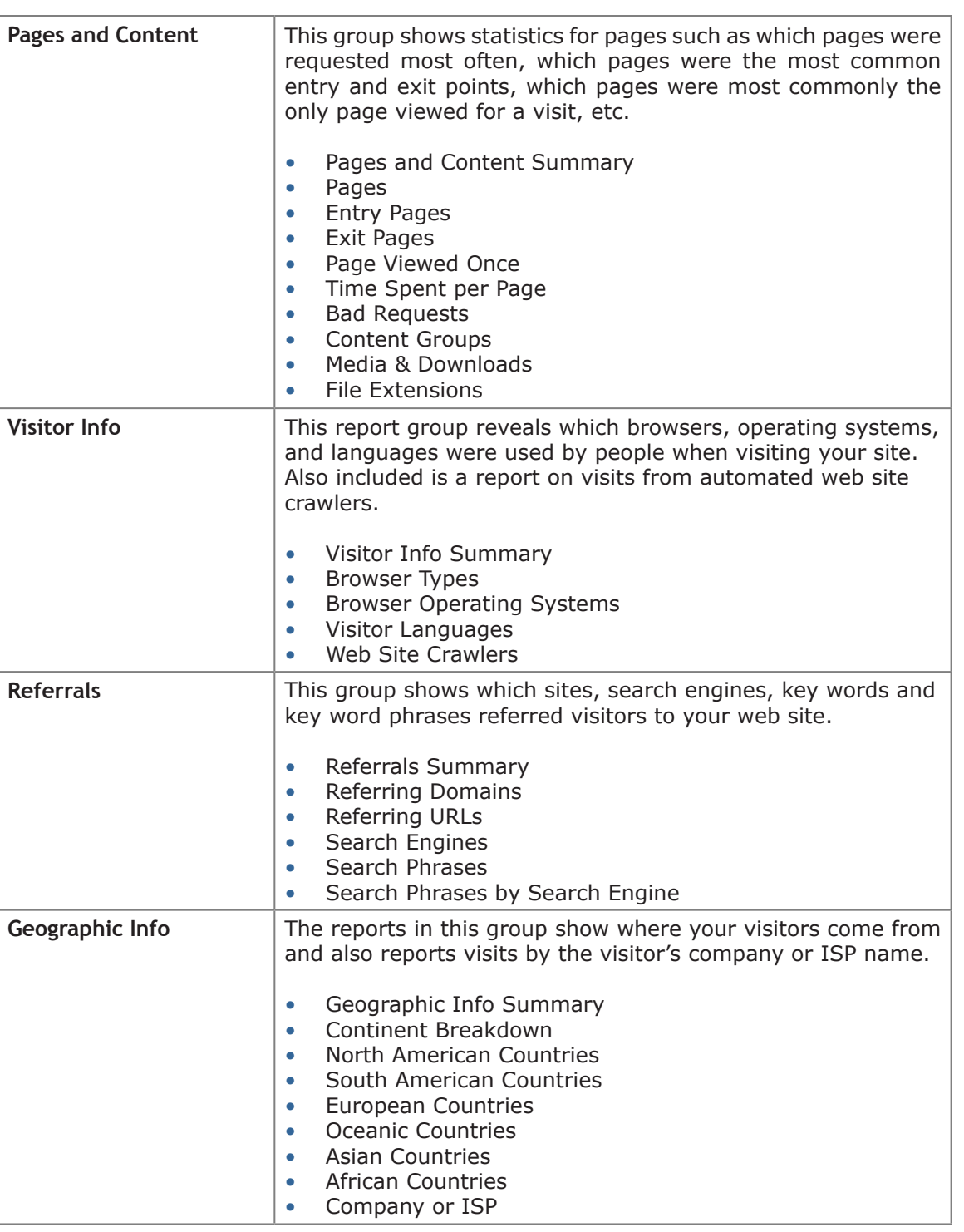

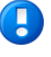

Depending on your ISP, some of the reports listed above may not be available for your web site.

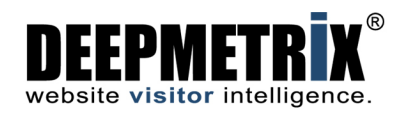

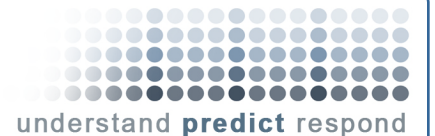

# <span id="page-5-0"></span>**Selecting a Report**

The **Reports** tab on the left of the interface lists all the reports by Report Group.

To display a report:

- 1. Click the **Reports** tab (1 in Figure 4).
- 2. Expand the group (click the  $\exists$  icon) that contains the report you want to see (2 in Figure 4).
- 3. Select the report/report view from the list  $(3$  in Figure 4).

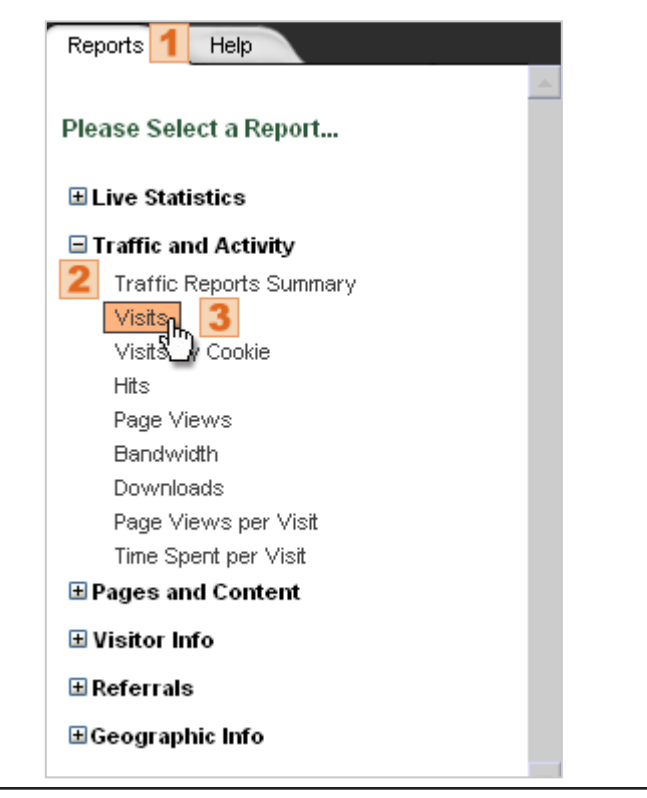

**Figure 4**: The **Reports** tab.

### <span id="page-5-1"></span>**Selecting a Report Period**

The **Calendar Graph** (Figure 5) at the top of the reports provides both a historical breakdown of the report to help you spot trends in your site traffic as well as a quick means to select a report period.

Depending on how much historical data is available for your web site, the calendar will display an activity breakdown for up to 1 year (12 months) of historical data. The calendar is separated into months  $(1$  in Figure 5), weeks  $(2$  in Figure 5), and days  $(3)$  in Figure 5).

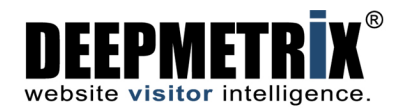

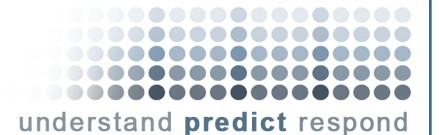

LiveSTATS.XSP can generate reports for any day, week, or month displayed.

If you want to minimize the calendar so that more space is available for the report, click the **Hide Calendar** icon  $(\blacksquare)$  in the upper right corner of the calendar  $(\blacksquare)$  in Figure 5).

When LiveSTATS.XSP is launched, the default report period is the current week. You can select a different report period by using the calendar. LiveSTATS.XSP will use the selected report period for every report until you select a new date.

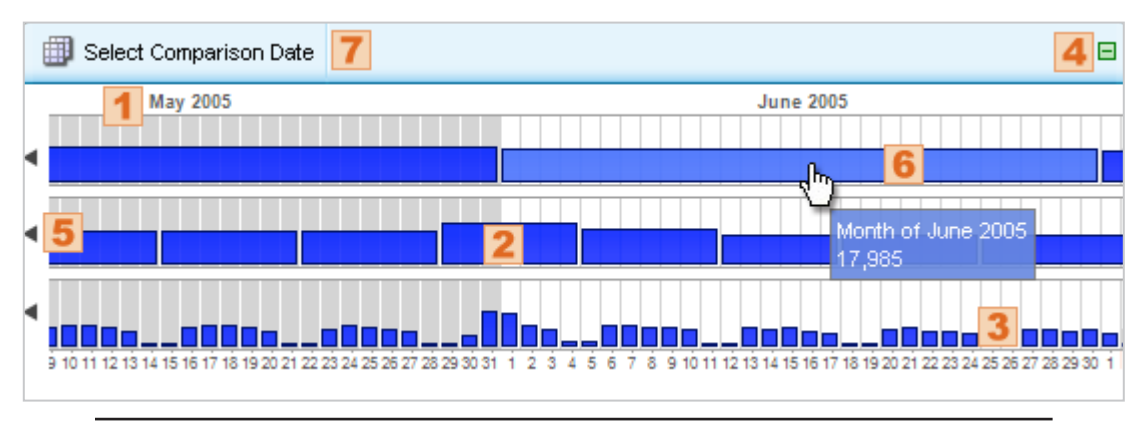

**Figure 5**: The **Calendar Graph**.

Mousing over a day, week, or month will display statistics for that time. Click the forward (>) and back (<) arrows to move through the calendar. For example, clicking the back arrow once beside the weeks ( $\overline{5}$  in Figure 5) will move the calendar one previous week. Double-clicking the arrow will move the calendar to the beginning of historical data. Clicking the back arrow and holding down the mouse will move the calendar until released.

Double-clicking the back arrow  $\left($  <) will move the calendar to the first day of data in the calendar. Double-clicking the forward arrow (>) will move the calendar to the most recent day of data.

To select a report period, click on the day, week, or month. The selected report period is displayed in a lighter blue color ( $\overline{6}$  in Figure 5).

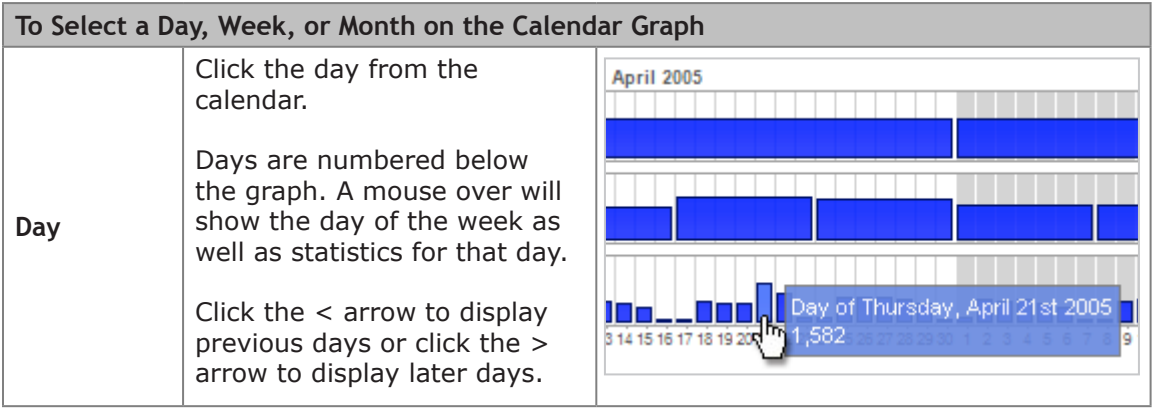

![](_page_7_Picture_0.jpeg)

![](_page_7_Picture_137.jpeg)

### <span id="page-7-0"></span>**Comparing Report Periods**

LiveSTATS.XSP also enables you to compare two different report periods of the same report. For example, you can compare Page Views for the Week of March 20, 2005 with the Week of March 27th, 2005.

1. Simply click  $\mathbb{F}$  **Select Comparison Date** (7 in Figure 5) at the top of the calendar.

![](_page_7_Figure_5.jpeg)

**Figure 6**: Selecting a date comparison in the Calendar Graph.

2. Select the date to compare  $(1)$  in Figure 6).

.........

understand predict respond

............... -----------------<br>----------------00000000000000000

![](_page_8_Picture_0.jpeg)

**Figure 7**: A date comparison in the Calendar Graph.

3. The selected report period will be displayed in a lighter blue color  $(\bullet)$  in Figure 7) and the comparison report period will be displayed in orange  $(2 \text{ in Figure 7})$ . To remove a comparison, click **Cancel Date Comparison** at the top of the calendar (3 in Figure 7).

### <span id="page-8-0"></span>**Refreshing Statistics**

When viewing a report for a current report period (e.g. current day, current week, or current month), click the **Refresh** button on the Menu Bar (**1** in Figure 8) to regenerate statistics for the report.

![](_page_8_Picture_110.jpeg)

**Figure 8**: Refreshing a Report.

#### <span id="page-8-1"></span>**Report Help**

To see information on the statistics provided by a particular report, click the **Help** tab ( in Figure 9). This tab displays a brief report description, suggested benefits, options, and notes for the selected report.

Click a Help Topic link  $\left( 2 \right)$  in Figure 9) to quickly move to a specific help section.

The **Report Columns** section provides a description of statistics displayed in each column of the report.

![](_page_9_Picture_0.jpeg)

![](_page_9_Picture_1.jpeg)

...... .............. ................

# <span id="page-9-0"></span>**Getting Started with your Statistics**

#### <span id="page-9-1"></span>**How many visits have people made to your site?**

At the core of web analysis is tracking how many visits your site receives. This is probably the first web site statistic you will want to see and one you will want to track daily.

In LiveSTATS.XSP, a **Visit** is recorded each time someone lands on your web site. One Visit can contain one or more Page Views.

This key metric can be determined by looking at the **Visits** report (Figure 10).

#### **Viewing the Statistics**

To determine the total number of distinct visits to your web site:

- 1. Select the **Reports** tab.
- 2. Expand the **Traffic and Activity** group (click the  $\equiv$  icon).

![](_page_10_Picture_0.jpeg)

![](_page_10_Picture_1.jpeg)

- 3. Select the **Visits** report.
- 4. The **Total Visits** column will display the number of distinct visits to your web site during each time period  $\begin{pmatrix} 1 \\ 1 \end{pmatrix}$  in Figure 10). The number at the bottom of the column will display the total number of visits for the selected report period  $(2)$  in Figure 10).

 *For example, people made 967 distinct visits to the Crazy Slippers web site on Tuesday. There was a total of 4,732 visits to the site during the week.* 

![](_page_10_Picture_123.jpeg)

![](_page_10_Figure_6.jpeg)

#### <span id="page-10-0"></span>**Which web pages are most popular?**

The **Page Views** report in the **Traffic and Activity** report group displays the *overall* number of times that web pages on your site were viewed during a selected report period. *For example, the web site received 20,000 page views on Wednesday.*

When you want to see how much traffic *specific web pages* received, view the **Pages** report in the **Pages and Content** report group. This report can help you measure the level of interest that people have in particular pages on your web site. This report may also help you gauge the effectiveness of your site navigation. For example, it may indicate a broken link to the page or that people are not responding to the content meant to direct them to the page.

#### **Viewing the Statistics**

- 1. Select the **Reports** tab.
- 2. Expand the **Pages and Content** report group (click the  $\mathbb{F}$  icon).

![](_page_11_Picture_0.jpeg)

![](_page_11_Picture_1.jpeg)

- 3. Select the **Pages** report.
- 4. The Total Page Views column (1 in Figure 11) will display the amount of times each web page ( $\overline{2}$  in Figure 11) was requested during the selected report period.

*For example, the /tour/index.aspx page was viewed 3,377 times this week.*

|   | #  | Title & Page         | Total<br>Page<br>Mews: | Average<br>Page Mews<br><b>Historically</b> | Change             | <b>Percent</b><br>-of-<br>Page<br>Mews: |
|---|----|----------------------|------------------------|---------------------------------------------|--------------------|-----------------------------------------|
| ÷ |    | /index.aspx          | 28,250                 | 27,707.67                                   | +2,371 $\triangle$ | 28.36%                                  |
| ÷ | 2. | /support/index.aspx  | 5,551                  | 5,391.00                                    | $+320$ $\angle$    | 5.57%                                   |
| ÷ | 3  | /products/index.aspx | 5,382                  | 4,985.00                                    | $+794$ $\triangle$ | 5.40%                                   |
| ÷ | 4. | /about us/index.aspx | 3,434                  | 2,349.00                                    | $+64$ $\angle$     | 3.45%                                   |
|   | 5  | Aour/index.aspx      | 3,377                  | 3,358.50                                    | $+37$ $\angle$     | 3.39%                                   |

**Figure 11**: Tabular statistics in the **Pages** report.

Other reports on your web pages in the **Pages and Content** report group include:

- **Entry Pages**: see which web pages were the first page viewed by people visiting your web site.
- **Exit Pages**: see which web pages were the last page viewed by people before leaving your web site.
- **Pages Viewed Once**: discover which web pages were the *only* page viewed during a visit to your web site.
- **Time Spent per Visit**: displays the average amount of time that people spent viewing your web site pages during the selected report period.

#### <span id="page-11-0"></span>**Where in the world are your visitors located?**

One of the things you want to know about your web site visitors is where they come from—where are they located in the world? Discovering the origins of people visiting your web site can reveal opportunities you may want to take advantage of by geographically targeting marketing campaigns, opening regional offices, or launching alternate language versions of your site.

You can determine the origin of people visiting your web site by looking at the reports in the **Geographic Info** report group, which includes the **Continent Breakdown** report (Figure 12).

![](_page_12_Picture_0.jpeg)

![](_page_12_Picture_1.jpeg)

![](_page_12_Picture_111.jpeg)

**Figure 12**: Tabular statistics in the **Continent Breakdown** report.

#### **Viewing the Statistics**

- 1. Select the **Reports** tab.
- 2. Expand the **Geographic Info** group (click the  $\equiv$  icon).
- 3. Select the **Continent Breakdown** report.
- 4. The **Total Visits** column (1 in Figure 12) will display the amount of distinct visits to the web site from people in each location during the selected report period. Generate a report on a particular continent by clicking on the continent image  $(2)$  in Figure 12). This report will display the number of visits from people located in each country.

 *For example, people in Europe made 5,063 visits to the web site this week.*

#### <span id="page-12-0"></span>**What's the Bounce Rate of your web site's home page?**

The home page is a crucial first impression of your web site for most new visitors. How well does your home page perform in encouraging people to journey through the site and complete a call-to-action? The Rejection or "Bounce" Rate of your home page is a key metric in web site analysis for demonstrating the effectiveness of your web site's entry page. A bounce is considered to be a visitor viewing the home page then leaving the web site without clicking a link and continuing on to view more of the site.

You can determine your Bounce Rate by performing a short calculation with numbers obtained from the **Entry Pages** and **Pages Viewed Once** reports.

![](_page_13_Picture_0.jpeg)

![](_page_13_Picture_1.jpeg)

#### **Viewing the Statistics**

- 1. Select the **Reports** tab.
- 2. Expand the **Pages and Content** group (click the  $\mathbb{F}$  icon).
- 3. Select the **Entry Pages** report.
- 4. Get the number of page views for your home page ( $\mathbf{1}$  in Figure 13). This represents the number of times that people used the page to enter your site and view more web pages.

 *For example, the Crazy Slippers home page "/index.aspx" was used by people to enter the site 11,708 times during the month of January 2005.*

|   | #  | Title & Entry Page   | Total<br>Page<br>Mews | Average<br>Page Mews<br><b>Historically</b> | Change             | Percent<br>-of<br>Page<br>Mews: |
|---|----|----------------------|-----------------------|---------------------------------------------|--------------------|---------------------------------|
| ÷ | 1. | /index.aspx          | 11,708                | 8,521.13                                    | $-168$ $\sqrt{ }$  | 34.74%                          |
| Ф | 2. | /about us/index.aspx | 9,172                 | 9,298.06                                    | $-99-1$            | 27.22%                          |
| ÷ | З. | /products/index.aspx | 1,578                 | 1,238.89                                    | $-64$ $\sqrt{ }$   | 4.68%                           |
| ÷ | 4. | /support/index.aspx  | 879                   | 614.25                                      | $+126$ $\triangle$ | 2.61%                           |
|   | 5. | Aegal Andex.aspx     | 645                   | 520.13                                      | -97 N              | 1.91%                           |

**Figure 13**: Tabular statistics in the **Entry Pages** report.

5. Next, select the **Pages Viewed Once** report also in the **Pages and Content** group on the **Reports** tab.

![](_page_13_Picture_116.jpeg)

**Figure 14**: Tabular statistics in the **Pages Viewed Once** report.

6. Get the number of page views for your home page  $(2 \text{ in Figure 14})$  from the Pages Viewed Once report. This represents the number of times people viewed the page without clicking a link on the page to view another page on the site.

 *For example, the Crazy Slippers home page "/index.aspx" was the only page viewed in 7,767 visits during the month of January 2005.*

![](_page_14_Picture_0.jpeg)

![](_page_14_Picture_1.jpeg)

Make sure to get the Viewed Once number for the *same home page* as the Entry Page number. Also, make sure that the numbers are for the same report period.

7. Finally, perform the following calculation:

#### *Bounce Rate = (Page Viewed Once/(Page Viewed Once + Entry Page)) x 100*

 *For example, if the Page Viewed Once views is 7,767 and the Entry Page views is 11,708, then the Crazy Slippers site's Bounce Rate would be 40%.*

 $(7,767 / (7,767 + 11,708)) \times 100 = 40\%$ 

Since LiveSTATS.XSP does not consider a Viewed Once visit as an entrance to the site, Viewed Once visits are not included in the Entry Page visits.

## <span id="page-14-0"></span>**Report Options**

Many features throughout the LiveSTATS.XSP interface enable you to customize your web site reports. Examples of some of these options are provided below.

#### <span id="page-14-1"></span>**Options Icon**

Click the **Options** icon  $(\biguplus)$  beside an item in the tabular statistics area of a report to display options for additional report information (Figure 15).

![](_page_14_Picture_12.jpeg)

**Figure 15**: The **Options** drop-down menu.

Options in the drop-down menu will depend on the selected report.

Click the **More Information** icon ( ) in the **Options** drop-down menu (Figure 15) to display more detailed information for the selected list item.

Click the **Follow Link** icon  $(\Rightarrow)$  in the **Options** drop-down menu (Figure 15) if you wish to launch the selected page in a new web browser.

![](_page_15_Picture_0.jpeg)

![](_page_15_Picture_1.jpeg)

#### <span id="page-15-0"></span>**Display Name**

You can create a user-friendly alias that LiveSTATS.XSP will display for a web page in the Page reports instead of the page's URL. In the example below (Figure 16), "Crazy Slippers Home Page" will be displayed rather than "/index.aspx."

Click the **Options** ( $\blacklozenge$ ) icon beside a web page (Figure 15) and then select the **Change Display Name** icon (II<sup>t</sup>) from the drop-down menu.

Type the user-friendly name for the page in the **Title** text box and click the **Save** button.

![](_page_15_Picture_116.jpeg)

**Figure 16**: Creating a **Page Display Name**.

#### <span id="page-15-1"></span>**More Icon**

Click the **More** icon  $(\mathbf{F})$  beside an item (Figure 17) to display the complete name of the item (e.g. the full URL for a web page).

|                                                  | #  | Title & Page            |  |  |
|--------------------------------------------------|----|-------------------------|--|--|
|                                                  | 1. | /index.aspx             |  |  |
|                                                  |    | /product//features.aspx |  |  |
| /product/pricing/ new/features.aspx <sup>)</sup> |    |                         |  |  |

**Figure 17**: Viewing a complete URL through the **More** icon.

#### <span id="page-15-2"></span>**Keyword Filter**

You can filter many LiveSTATS.XSP reports by keyword. For example, you can filter reports to display only certain items such as pages within a specific directory. As an example, if you filter the Pages report by the word "support," only pages with "support" in the URL will be displayed.

![](_page_16_Picture_0.jpeg)

![](_page_16_Picture_1.jpeg)

**Figure 18**: Filtering a report by keyword.

To filter a report, type the word(s) to filter by in the **Find** text box on the Menu Bar ( in Figure 18) and click the magnifying glass icon  $(\cdot)$ . The filter will only be applied to the selected report.

The **Find** text box will only be displayed for a report period in the current month and is not available for a historical report period.

#### <span id="page-16-0"></span>**List Size**

You can change how many items are listed in the reports through the List Size setting on the Menu Bar  $(1$  in Figure 19). The setting is applied to all reports.

![](_page_16_Figure_7.jpeg)

Figure 19: Selecting a list size option.

To change the number of items listed in tables, click the **Show #** drop-down menu and select the list size. Options are: **10**, **25**, **75** and **100** items.

For example, when you view the Pages report with a list size of 10 selected, only statistics for the top 10 most popular web pages during the selected report period will be displayed.

The "total" amount displayed in a report will not be affected by the list size—this statistic represents the total number for the report, regardless of how many items you choose to display. For example, if the total number of views in the **Pages** report for a week is 100,000 for 80 distinct pages, 100,000 will be displayed for the total in the last row of tabular statistics even if you select to view only the top 10 of 80 pages.

#### <span id="page-16-1"></span>**Columns/Graphs**

You can change how statistics are displayed in the reports through the **Style** option: **Columns** or **Graph** (**1** in Figure 20). The setting is applied to all reports.

<span id="page-16-2"></span>.............. ................ ,,,,,,,,,,,,,,,,,, .................

understand predict respond

![](_page_17_Picture_0.jpeg)

![](_page_17_Picture_1.jpeg)

![](_page_17_Picture_113.jpeg)

**Figure 20**: Selecting the report style for tabular statistics.

When the **Columns** option is selected (the default), the Current Total, Average, Forecasted/ Change, and Percentage statistics will be displayed in side by side columns (Figure 21).

|  | Title & Page | Total<br>Page<br>Mews | Average<br>Page Mews<br><b>Historically</b> | Forecasted<br>Page Mews<br>this Period | <b>Percent</b><br><b>ot</b><br>Page<br>Mews |
|--|--------------|-----------------------|---------------------------------------------|----------------------------------------|---------------------------------------------|
|  | /index.aspx  | 19,304                | 26,141.43                                   | 25,189.63                              | 27.24%                                      |

**Figure 21**: A report in **Columns** mode.

When the **Graph** option is selected, statistics for Current, Average, Last, and Forecasted/ Change statistics will be represented by an interactive Comparison graph (Figure 22).

![](_page_17_Picture_114.jpeg)

![](_page_17_Figure_9.jpeg)

# <span id="page-17-0"></span>**Downloading a Report**

Along with the **[Refresh](#page-8-0)** and **[Report Settings](#page-16-2)** options, the Menu Bar at the top of a report (Figure 23) provides options to **[Print](#page-17-1)**, **[Email](#page-18-0)**, and **[Export](#page-19-0)** a report as well as **[Logout](#page-20-0)** of the interface.

| Refresh | Print As Email & | Export | Style: Columns | Logout |
|---------|------------------|--------|----------------|--------|
|         |                  |        |                |        |

**Figure 23**: The LiveSTATS.XSP **Menu Bar**.

### <span id="page-17-1"></span>**Printing a Report**

To print a report, click the **Print** button on the Menu Bar (1 in Figure 23). LiveSTATS.XSP will create a "print friendly" version of the report in a new browser window. You can print this version from your web browser using the browser's Print command.

![](_page_18_Picture_0.jpeg)

![](_page_18_Picture_1.jpeg)

### <span id="page-18-0"></span>**Emailing a Report**

You can email any of your reports in **HTML** (the LiveSTATS.XSP format) or **PDF** (Portable Document Format) through the Email function. You can also use this function to email an **Executive Summary** report for *any* selected report period to *any* email address.

To email a report:

- 1. Click the **Email** button on the Menu Bar (2 in Figure 23).
- 2. From the **Report** drop-down list at the top of the **Email Report** dialog (1 in Figure 24), select the report you want to email: the current report (for example, "Pages Report") or an Executive Summary Report for the selected report period. The **Subject** text box will display the report that has been selected to be emailed ( $\overline{6}$  in Figure 24).
- 3. Select the **Format** of the report: **HTML** or **PDF** ( in Figure 24).
- 4. Type the email address of the person you would like to receive the report in the **To** text box  $\left( 3 \right)$  in Figure 24). You can also type an email address of a person you would like to receive a copy of the emailed report in the optional **CC** text box  $(4 \text{ in Figure 24})$ .

![](_page_18_Picture_120.jpeg)

#### **Figure 24**: Emailing a LiveSTATS.XSP report.

![](_page_19_Picture_0.jpeg)

![](_page_19_Picture_1.jpeg)

- 5. The From text box (5 in Figure 24) will display the default "From" address for your emailed reports. This address will be displayed in the email's "From" field. If you want to modify the address, clear the default address from the text box and type the new address. Modifying the "From" address in this dialog will only affect this email and will not reset your default LiveSTATS.XSP "From" address.
- 6. Click the **Send** button to email the selected report.

#### <span id="page-19-0"></span>**Exporting a Report**

You can export any of your LiveSTATS.XSP reports to **PDF** (Portable Document Format), **CSV** (Comma-Separated Values), and **XML** (Extensible Markup Language) files.

To export a report:

- 1. Click the **Export** button on the Menu Bar (3 in Figure 23).
- 2. Click the icon for the file format in which you want the report data saved to your hard disk: **PDF File**, **CSV File**, or **XML File** (Figure 25).

![](_page_19_Picture_102.jpeg)

**Figure 25**: Choosing a file format to export a LiveSTATS.XSP report.

3. Right click the icon for the selected file format and select **Save Target As** (Figure 26).

![](_page_20_Picture_0.jpeg)

![](_page_20_Picture_88.jpeg)

**Figure 26**: Exporting a LiveSTATS.XSP report.

4. Select the location and save the file.

When you download a report in **PDF**, all items displayed in the HTML report will be included in the downloaded PDF file. For example, if you have set the list size to display the top 25 items for the Pages report, only the top 25 pages will be included in the PDF. When you download a report to **CSV** or **XML**, all items within the selected report period will be included in the downloaded file *to a maximum of the top 2000 items*.

## <span id="page-20-0"></span>**Logging Out**

∎

To log out of your LiveSTATS.XSP reports, click the Logout button on the Menu Bar (1 in Figure 27).

![](_page_20_Picture_7.jpeg)

**Figure 27**: Logging out of LiveSTATS.XSP.

.......

understand predict respond

.............. .................

![](_page_21_Picture_0.jpeg)

![](_page_21_Picture_1.jpeg)

# **About DeepMetrix**

DeepMetrix Corporation has developed real-time applications for businesses since 1992. Our applications and services are used by enterprises to make business, IT, marketing and merchandising decisions based on timely factual information.

DeepMetrix pioneered real-time web statistics in 1996 and has remained an industry leader since that time, now with more than seven hundred and thirty-four thousand web-sites actively using LiveSTATS.

#### For more information contact DeepMetrix at:

DeepMetrix Corporation 15 Gamelin Blvd., Suite 510 Gatineau, Quebec, Canada J8Y 1V4 Phone: 819.776.0707 Fax: 819.776.5560 Toll-Free Sales Phone: 1.800.903.8287 Email: info@deepmetrix.com Web Site: www.deepmetrix.com

©2005 DEEPMETRIX CORPORATION All rights reserved. DeepMetrix, StatScript, InstantMining, Click-and-Mine, Visitor Intelligence and LiveSTATS are trademarks or registered trademarks of DeepMetrix Corporation in Canada, the United States of America and other countries. The names of actual companies, products and all other trademarks mentioned herein, registered or otherwise, are the property of their respective owners.

**DISCLAIMERS**: The information in this user guide is subject to change without notice. DeepMetrix Corporation assumes no responsibility or liability for any errors or inaccuracies that may appear in this guide.

Example companies, domain names, products, email addresses, people and events depicted within this guide, such as screen captures and product examples, are fictitious or those of DeepMetrix Corporation.

**VERSION**: LiveSTATS.XSP v8 User Guide for ISP Clients v1: Release Date: November 29, 2005.